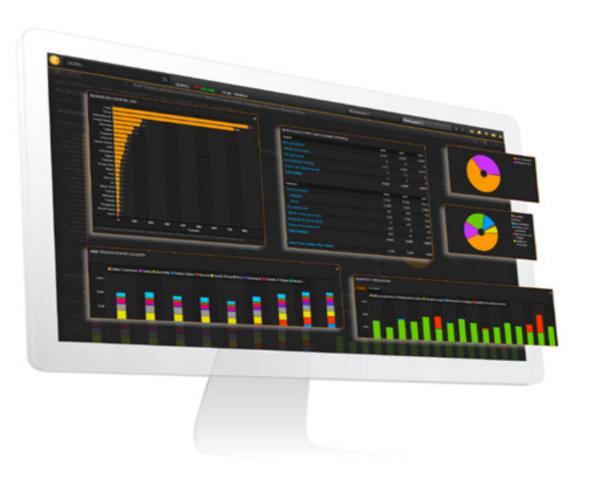

# THOMSON REUTERS

# PRIVATE EQUITY SCREENER GUIDE

NOVEMBER 2016

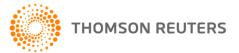

# CONTENTS

# GETTING STARTED WITH PRIVATE EQUITY SCREENER .....

| HOW TO ACCESS PRIVATE EQUITY SCREENER  | 3 |
|----------------------------------------|---|
| AVAILABILITY IN EIKON                  | 3 |
| BENEFITS OF PRIVATE EQUITY SCREENER    | 3 |
| WHAT IS PRIVATE EQUITY?                | 3 |
| WHAT IS VENTURE CAPITAL?               | 3 |
| QUICK START TO PRIVATE EQUITY SCREENER | 3 |

# CREATING AND EDITING A PRIVATE EQUITY SCREEN .....

| HOW TO CREATE A PRIVATE EQUITY SCREEN   | 4 |
|-----------------------------------------|---|
| DEAL TYPES                              | 5 |
| INVESTMENT DATE                         | 5 |
| QUANTITATIVE AND QUALITATIVE DATA ITEMS | 5 |
| HOW TO EDIT OR REMOVE A FILTER          | 5 |
| HOW TO HIDE THE FILTERS                 | 6 |
| HOW TO REFRESH A SCREEN                 | 6 |
| HOW TO SAVE A SCREEN                    | 6 |
| HOW TO LOAD A SAVED SCREEN              | 6 |
| HOW TO RENAME AND DELETE A SAVED SCREEN | 6 |
|                                         | 7 |

# TRANSACTIONS INCLUDED IN THE PRIVATE EQUITY DATABASE7THOMSON REUTERS CRITERIA SUMMARY7CONFIDENTIALITY POLICIES9UPDATE FREQUENCY9PRIVATE EQUITY DATA SOURCES FOR INVESTMENT AND PROFILESINFORMATION10CLASSIFICATION BY NATION AND BY INVESTMENT LOCATION10INVESTMENT LOCATION AND COMPANY LOCATION REPORTS10

# GETTING STARTED WITH PRIVATE EQUITY SCREENER

# HOW TO ACCESS PRIVATE EQUITY SCREENER

You can access Private Equity Screener by typing pescreener in the application Search box on the top left of your screen, and selecting the app from the Autosuggest list.

**Tip:** Private Equity Screener is also accessible from the Screener App by selecting *Private Equity* from the *UNIVERSE* drop-down list.

# AVAILABILITY IN EIKON

Private Equity Screener is available on Desktop and Web Access for the following Eikon products:

- Eikon Premium
- Eikon Research & Advisory
- Eikon Core

# BENEFITS OF PRIVATE EQUITY SCREENER

Private Equity Screener is a flexible idea-generation tool that allows you to find private equity and venture capital investments within the investable universe that display certain characteristics.

You can create simple and sophisticated filters on a broad range of data items and criteria to identify new investment opportunities.

You can quickly export your screens to Microsoft Excel.

# WHAT IS PRIVATE EQUITY?

Thomson Reuters uses the term to describe the universe of all venture investing, buyout investing and mezzanine investing.

# WHAT IS VENTURE CAPITAL?

Thomson Reuters uses the term to describe the universe of venture investing, including seed, early stage, expansion and later stage investments.

It does not include buyout investing, mezzanine investing, fund of fund investing, secondaries, etc.

# QUICK START TO PRIVATE EQUITY SCREENER

Use the illustration and table below to get a quick run-through of the app's features.

|                                                                      |                                    |                          |                     | port template, or<br>te a new one | Add data iter |               | ties by nation,<br>much more |         |
|----------------------------------------------------------------------|------------------------------------|--------------------------|---------------------|-----------------------------------|---------------|---------------|------------------------------|---------|
|                                                                      | e ← → 💽 Priva                      |                          |                     |                                   |               |               |                              | 3 ≡ - □ |
|                                                                      | PREVIEW See with                   |                          |                     |                                   |               |               |                              |         |
| 1 CREATE A UNIVERSE                                                  | SCREEN                             |                          | C I+ REPORT         |                                   |               |               |                              |         |
| Load a sample screen, or                                             | JS PE SCREEN                       | ~ B                      | Default Template    |                                   | Add Column    | II Grad       | P Ö                          | E 🛛 🗃   |
| create one from scratch                                              | Currency:                          | SD 🗸                     |                     |                                   |               |               |                              |         |
|                                                                      | V UNIVERSE Priv                    | ate Equity 🗸 🗸           |                     |                                   |               |               |                              |         |
| Set the screening universe to<br>company, firm, fund, or investments | Entity Type                        |                          | ×.                  |                                   |               |               |                              |         |
|                                                                      |                                    |                          | Totals (95)         |                                   |               |               |                              |         |
|                                                                      | Deal Type                          | All Private Equity Deals | Snagajob Com Inc    |                                   | 99,999,900.00 | 33,333,300.00 |                              |         |
|                                                                      |                                    |                          | Advarence           |                                   | 30,000,000.00 | 7,500,000.00  |                              |         |
|                                                                      | Investment Date                    | Year to Date             | Figtree Company Inc |                                   | 30,000,000.00 | 30,000,000.00 |                              |         |
|                                                                      |                                    | _                        | Silvercar Inc       |                                   | 27,984,900.00 | 9,328,300.00  |                              |         |
|                                                                      | Investment Stage                   | Add                      |                     |                                   | 24,587,000.00 | 24,587,000.00 |                              |         |
|                                                                      | Equity Amount                      | Add                      | Smart Wires Inc     |                                   | 20,000,000.00 | 20,000,000.00 |                              |         |
| 2 ADD FILTERS                                                        | Deal Value                         | Add                      | Powerhive Inc       |                                   | 19,999,800.00 | 3,333,300.00  |                              |         |
| There are three ways to add filters:                                 | Portfolio Status                   | Add                      |                     |                                   | 16,000,000.00 | 8,000,000.00  |                              |         |
| - Quickly add popular filters                                        | <ul> <li>Company Nation</li> </ul> | Add                      |                     |                                   | 15,000,000.00 | 3,750,000.00  |                              |         |
|                                                                      |                                    | ector Add                |                     |                                   | 11,200,000.00 | 2,800,000.00  |                              |         |
| - Type a keyword, and select a filter                                | dd Fiter                           | :-                       |                     |                                   | 10,700,000.00 | 2,675,000.00  |                              |         |
| from the Autosuggest                                                 | Portfolio Status                   |                          |                     |                                   | 7,000,000.00  | 1,750,000.00  |                              |         |
| - Browse the entire filter library                                   |                                    |                          | Alveo Energy Inc    |                                   | 6,611,200.00  | 1,652,800.00  |                              |         |
|                                                                      | Currently PE/VC Back<br>and 1 more | red                      | Terbium Labs Inc    |                                   | 6,007,000.00  | 6,007,000.00  |                              |         |
|                                                                      |                                    | AND                      | Ojo Labs Inc        |                                   | 5,874,000.00  | 5,874,000.00  | 5,874,000.00                 |         |
|                                                                      | TRBC Economic Sect                 |                          | Havenly Inc         |                                   | 5,799,900.00  | 1,933,300.00  | 1,933,300.00                 |         |
|                                                                      | Industrials                        |                          | VionX Energy Corp   |                                   | 5,000,000.00  | 5,000,000.00  |                              |         |
|                                                                      | Company Nation Hee                 | AND                      | Wearable World Inc  |                                   | 4,500,000.00  | 1,500,000.00  | 1,500,000.00                 |         |

The filter pane on the left allows you to define a universe of securities and choose filters.

Create a screen **Tip:** Clio display.

**Tip:** Click **to** hide the filter pane and maximize the result display.

See Creating and Editing a Private Equity Screen.

The report settings above the table area allows you to choose data items and group by nation, industry, and much more. You can save the report settings as a report template.

ort to a Click

Click convert the screening results to a Microsoft Excel spreadsheet.

# CREATING AND EDITING A PRIVATE EQUITY SCREEN

- How to create a private screen
- Deal types
- Investment date
- Quantitative and qualitative data items
- How to edit or remove a filter
- How to hide the filters
- How to refresh a screen
- How to save a screen
- How to load a saved screen
- How to rename and delete a saved screen

# HOW TO CREATE A PRIVATE EQUITY SCREEN

A screen consists of a universe of securities, a currency, and a set of data item filters.

To create a screen, you can either use one of the prebuilt samples, or start from scratch.

- **1.** Click the Unsaved Screen drop-down list in the left pane, and choose:
  - Create New Screen to start a screen from scratch
  - a prebuilt screen from SAMPLE SCREENS
- 2. Select a currency.
- 3. In UNIVERSE, select Private Equity.
- **4.** In *REQUIRED FILTERS*, select an entity type and an investment date. For details, see

The entity type allows you to choose whether to view the screening results by firms, funds, or companies involved in the investments. You can also view by the individual investments.

5. In the QUICK FILTERS section, click Add to pick from among the five most

popular data items, or type the name of a data item over *Add filter*.

- 6. Repeat steps 4 and 5 to add new filters until you are satisfied with the results.
- 7. Click *Done* or press Enter on your keyboard to apply the filter. You can now save the screen. See How to save a screen.
- **Tip:** Click **E** beside the *Add filter* field, and choose among a list of data items.

**Tip:** To select a data item or a value, you can either click it or press Tab on your keyboard.

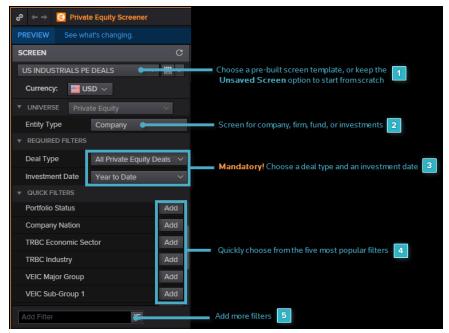

# DEAL TYPES

To create a private equity screen, you must select one of the following deal types from *REQUIRED FILTERS > Deal Type* in the left pane:

| All Private Equity Deals       | Any private equity related investment                                                                                                    |  |  |
|--------------------------------|----------------------------------------------------------------------------------------------------|--|--|
| Venture Related Deals          | <ul> <li>Venture capital investments include the following deals:</li> <li>startup / seed</li> <li>early</li> <li>expansion</li> <li>later stage</li> <li>It also includes any non-venture stage investment made by traditionally venture-focused firms.</li> </ul>                       |  |  |
| Buyout Related Deals           | Buyout investments include all acquisitions and buyout related stages.<br>It also includes any non-buyout stage investment made by traditionally buyout-focused firms.                                                                                                    |  |  |
| VCReporter <sup>TM</sup> Deals | VCReporter <sup>TM</sup> deals include venture related stages where<br>the company investment location is Canada.<br>① Investment stages of acquisition for expansion, recap,<br>turnaround or PIPE are also included if there is at least<br>one VC investor participating in the round. |  |  |

# INVESTMENT DATE

To create a private equity screen, you must select an investment date from *REQUIRED FILTERS* > *Investment Date* in the left pane.

This is the date the investment (round) was made into a company. You can choose from the following options:

- Any Investment search for all rounds of investment
- First Investment search for first rounds only
- Last Investment search for last rounds only

# QUANTITATIVE AND QUALITATIVE DATA ITEMS

Filters can be based on numbers (quantitative), or on descriptions (qualitative). The table below provides some examples:

| Quantitative<br>Filters | <ul><li>equity amount</li><li>deal value</li></ul>             |
|-------------------------|----------------------------------------------------------------|
| Qualitative<br>Filters  | <ul><li>company nation</li><li>TRBC economic sectors</li></ul> |

# HOW TO EDIT OR REMOVE A FILTER

Follow these steps to edit or delete a filter:

| Edit   | Double-click the filter in the left pane, or point your mouse cursor to the filter and click .                                                                           |
|--------|----------------------------------------------------------------------------------------------------|
| Remove | Point your mouse cursor to the filter you want to remove and click<br>. You can also click, and with your mouse button pressed down,<br>drag the filter out of the pane. |

For information on how to delete a screen, see How to rename and delete a saved screen.

# HOW TO HIDE THE FILTERS

To maximize the grid report, you can hide the filter pane by clicking

| & ← → 🕃 Private Equity Screener |                                                      |
|---------------------------------|------------------------------------------------------|
| PREVIEW See what's changing.    |                                                      |
| SCREEN C                        | I ← REPORT                                           |
| US INDUSTRIALS PE DEALS V 🗒 🔻   | Default Template $\vee$ 🛱 🔻                          |
| Currency: 🗮 USD 🗸               | Company Name Avg Deal Value in<br>Search Range (USD) |
| ▼ UNIVERSE Private Equity ∨     |                                                      |
| Entity Type Company ~           | Totals (30) 0.00                                     |
| ▼ REQUIRED FILTERS              | 10(4)3 (50)                                          |
|                                 | CAM Integrated 0.00                                  |

# HOW TO REFRESH A SCREEN

Screens are automatically refreshed each time you add, remove, or change a filter.

You can also refresh your screen at any time by clicking

# HOW TO SAVE A SCREEN

You can save the changes you made to the universe and filters by clicking 🛅 in the top of the left pane. This updates the current screen.

To save the changes as a new screen, click 📕 > Save As.

You can also create a template of data items and expressions, which you can reuse on different screens.

# HOW TO LOAD A SAVED SCREEN

Screens are saved on the Thomson Reuters Eikon Cloud, allowing you to access them from wherever you are and from different computers. To use one of your saved screens, follow this procedure:

1. Click the *Unsaved Screen* drop-down list in the left pane, and select one of your personal screens.

The *PERSONAL SCREENS* section lists the last ten screens you have used. If the screen you want is not listed, click *View and Manage All Screens* and go to step 2.

**2.** In SCREEN LOADER, select a screen and click Load.

# HOW TO RENAME AND DELETE A SAVED SCREEN

You can rename or delete a screen you saved earlier.

- 1. Click the screen name in the left pane, and choose View and Manage all Screens.
- 2. In the Screen Manager, click Object Manager.
- **3.** Click a screen to select it, and click the desired button on the right to rename, or delete the screen.
- 4. Click Done.

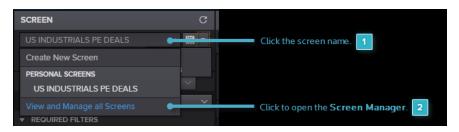

# ABOUT THE PRIVATE EQUITY DATABASE

- Transactions included in the private equity database
- Confidentiality policies
- Updated frequency
- Private equity data sources for investment and profiles information
- Classification by Nation and by Investment Location
- Investment Location and Company Location reports

# TRANSACTIONS INCLUDED IN THE PRIVATE EQUITY DATABASE

### **Private Equity Investments**

The Thomson Reuters database tracks private equity investments made by venture capital firms, buyout and generalist firms, angel investor networks, SBICs, venture subsidiaries of corporations or investment banks and other similar entities whose primary activity is private equity investment.

### **Round Amounts**

Thomson Reuters reports private equity round amounts by the actual equity investment in a portfolio company, instead of the total announced deal value.

Deal value is structured to include equity, debt, etc.

The round amounts, as reported by Thomson Reuters, are solely composed of the equity portion of the investment.

For deals where the actual equity investment was not disclosed, the *Round Amount* column remains blank.

• Reported round amounts may be allocated among investors in a round based on reported total round amount. When one or more investors report their participation in a round, but the full amount raised by the company is not disclosed, Thomson Reuters reports the sum of disclosed participation only.

### Drawdowns

Drawdowns on commitments are recognized at the time the company receives the money rather than recorded as a lump sum amount at the time the term sheet is executed.

### **Investment Rounds**

Generally, Thomson Reuters only records one investment round per quarter for each portfolio company.

When a portfolio company engages in multiple investment rounds in one quarter, these are combined into one round with the sum of all the amounts and round date based on the date of the latest round.

Case where separate investment rounds are recorded include:

- Venture capital and buyout financing are received in the same quarter.
- Investments of different series are made in the same quarter.

Pending or announced venture capital transactions are not included.

Pending or announced buyouts, acquisitions or acquisitions for expansion are included as long as an agreement is in order.

# THOMSON REUTERS CRITERIA SUMMARY

### Legend

| Included                                                                                                    | ✓ |
|----------------------------------------------------------------------------------------------------|---|
| Excluded                                                                                                    | × |
| Included only if co-investing on an otherwise qualifying round;<br>or is a venture equity investment following a qualifying round | + |

### **Company Location**

| Location | Thomson Reuters Global Data |
|----------|-----------------------------|
| US       | ✓                           |
| Non-US   | ✓                           |

# Firm Location

| Location | Thomson Reuters Global Data |
|----------|-----------------------------|
| US       | ✓                           |
| Non-US   | ✓                           |

# Firm Type

| Firm Type                          | Thomson Reuters Global Data |
|------------------------------------|-----------------------------|
| Venture Capital                    | ✓                           |
| SBIC                               | ✓                           |
| Corporate Venture                  | ✓                           |
| Institutions                       | ✓                           |
| Investment Banks                   | ✓                           |
| Angel Investors                    | +                           |
| Corporations                       | Ŧ                           |
| Governments                        | ÷                           |
| Other Non Private Equity Investors | +                           |

# Security Types

| Security Type     | Thomson Reuters Global Data |
|-------------------|-----------------------------|
| Common Stocks     | ✓                           |
| Preferred Stocks  | ✓                           |
| Convertible Notes | ✓                           |
| Warrants          | ×                           |
| Options           | ×                           |
| Revolvers         | ×                           |
| Credit Facilities | ×                           |
| Syndicated Loans  | ×                           |
| Bank Debt         | ×                           |

# **Transaction Types**

| Transaction Type           | Thomson Reuters Global Data |
|----------------------------|-----------------------------|
| Venture Capital            | ✓                           |
| Buyouts                    | ✓                           |
| Bridge Loans               | ✓                           |
| Mezzanine Financing        | ✓                           |
| Acquisitions               | ✓                           |
| Acquisitions for Expansion | ✓                           |
| PIPES                      | ✓                           |

| Transaction Type                    | Thomson Reuters Global Data |
|-------------------------------------|-----------------------------|
| Secondary Purchases                 | ✓                           |
| Recapitalizations/Turnarounds       | ✓                           |
| Fund of Funds (VC Partnerships)     | ✓                           |
| Private Equity Carve-Outs           | ✓                           |
| Services in Kind                    | ×                           |
| Venture Leasing                     | ×                           |
| Real Estate                         | ×                           |
| Infrastructure                      | ×                           |
| Investments in Assets or Facilities | ×                           |
| Investments in One-Time Projects    | ×                           |

## **Transaction Status**

| Transaction Status                           | Thomson Reuters Global Data |
|----------------------------------------------|-----------------------------|
| Completed Venture Investments                | ✓                           |
| Announced/Pending Venture<br>Investments     | ×                           |
| Completed Buyouts                            | ✓                           |
| Announced/Pending Buyouts                    | ✓                           |
| Announced/Pending Acquisitions               | ✓                           |
| Announced/Pending Acquisitions for Expansion | ✓                           |
| Rumoured Transactions                        | ×                           |
| Seeking Investor Transactions                | ×                           |

# CONFIDENTIALITY POLICIES

With regard to investments information, survey respondents may designate a certain company investment as "do not disclose", which embargoes the information from both online and printed publication.

Embargoed data will be freely aggregated and used in analysis and summary statistics. Embargoes last for three (3) years.

They can be lifted if the investment information is made public through a press release, a web site, etc.

# UPDATE FREQUENCY

The private equity investment, fund raising and profiles information is updated on a nightly basis.

# PRIVATE EQUITY DATA SOURCES FOR INVESTMENT AND PROFILES INFORMATION

Thomson Reuters' private equity data sources for investment, fund raising and profiles include:

- quarterly surveys of private equity firms
- government filings
- public news releases

# CLASSIFICATION BY NATION AND BY INVESTMENT LOCATION

A company's nation is determined by the location of the company's main headquarters.

Investments into a company's regional operations are credited under its regional/branch office and not automatically attributed to the Headquarters.

A company's investment location is determined by the office that received investment. This could be the Headquarters or one of the branch offices.

# INVESTMENT LOCATION AND COMPANY LOCATION REPORTS

To report on investment and/or company location, type LOCATION in the *Add Columns* field, and select an investment or company location item from the results list.

| I ← REPORT                     |                                         |                                                          |                  |                                              |                                 |
|--------------------------------|-----------------------------------------|----------------------------------------------------------|------------------|----------------------------------------------|---------------------------------|
| Default Template               | ~ 間▼                                    | LOCATION                                                 | i≣ Grou          | p ł                                          | * 🖹 🖶 🔻                         |
|                                | Avg Deal Value in<br>Search Range (USD) | Search Result<br>Company Metropolit<br>Company North Ame |                  | Avg Equity Per Fund in<br>Search Range (USD) | No. of Deals in<br>Search Range |
|                                | 30,213,517.48                           |                                                          | 331.23           | 34,607,017.53                                | 286                             |
| Zhejiang Ant Small & Micro Fin | 0.00                                    | Company World Sub Location<br>Company World Location (Br | 000.00           | 1,125,000,000.00                             |                                 |
| Tilney Investment Management   | 0.00                                    |                                                          |                  | 852,840,000.00                               |                                 |
|                                | 0.00                                    |                                                          | - City 000.00    | 500,000,000.00                               |                                 |
|                                | 375,000,000.00                          |                                                          | - Nation 000.00  | 93,750,000.00                                |                                 |
| Lucid Energy Group II LLC      | 350,000,000.00                          |                                                          | 000.00           | 175,000,000.00                               |                                 |
| GFL Environmental Inc          | 573,764,000.00                          |                                                          | - Street ,050.00 | 82,120,050.00                                |                                 |
| Mofang Nanjing Apartments Ma   | 0.00                                    | 107,748,000.00                                           | 161,622,000.00   | 161,622,000.00                               |                                 |

| Investment Location                                                                                                    | Company Location                                                                                                    |
|----------------------------------------------------------------------------------------------------|----------------------------------------------------------------------------------------------------|
| The company office location into which an investment has been made.                                                                                                    | Where the head office of the company is situated.                                                                               |
| For any Investment Location grouping<br>applied to the report, investments<br>rounds are counted in the office of the<br>company that received those<br>investments.                                                                                                    | For any Company Location grouping<br>applied to the report, all investment<br>rounds are counted in the Company<br>Head Office. |
| Ensures that investments rollup into the aggregate statistics for the location that received the investment as opposed to the head office location of the company.                                                                                                    | For any Company Location grouping<br>applied to the report, all investments will<br>roll up to the United States.               |
| For example, if a company is<br>headquartered in the United States but<br>received a portion of funding in its<br>Canada office, the investments received<br>in Canada will rollup to Canada and the<br>rest to the United States if you use the<br>Investment Location report. |                                                                                                    |

THOMSON REUTERS

# **CONTACT US**

Visit financial.tr.com/eikon

For more information, contact your Thomson Reuters representative or visit us online.

© 2016 Thomson Reuters. Version published on November 2016.

Thomson Reuters and the Kinesis logo are trademarks of Thomson Reuters.

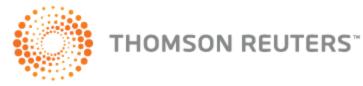